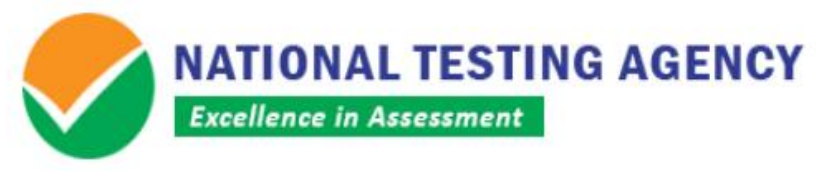

(उच्चतर शिक्षा विभाग, मानव संसाधन विकास मंत्रालय, भारत सरकार के तहत एक स्वायत्त संगठन) (An Autonomous Organization under the Department of Higher Education, Ministry of Human Resource Development, Government of India)

**Dated: 08.07.2019**

#### ICAR AIEEA- UG, AIEEA- PG and AICE- JRF/SRF (PGS) EXAM-2019

## **PUBLIC NOTICE**

# **DISPLAY OF QUESTION PAPER, RESPONSES AND**

## **CHALLENGE OF ANSWER KEY**

**ICAR AIEEA- UG, AIEEA- PG and JRF/SRF (PGS) EXAM-2019** was conducted throughout the country on 1<sup>st</sup> July, 2019 at 801 centres. The National Testing Agency has uploaded the Question paper and responses attempted thereon by the candidates. Candidates can challenge the answer key on NTA-ICAR Website. The facility is available from **08.07.2019 to 10.07.2019 (upto 5:00 p.m.)**. Candidates are advised to save the question paper and answer responses for future responses. The procedure (as enclosed) for challenge of Answer Key may be used.

Candidates are required to pay online a sum of Rs. 1000/- (one thousand only) as processing fee for each question challenged. The processing fee will be refunded if the challenge is found correct. No challenge will be entertained without receipt of processing fee.

**SENIOR DIRECTOR**

**NATIONAL TESTING AGENCY, NTA**

**Registered Office:** West Block-1, Wing No.-6, 2nd Floor, R K Puram, New Delhi-110066 **Office for Communication:** Block C-20/1A/8, Sector-62, IITK Outreach Centre. Gautam Buddh Nagar. Noida-201309, Uttar Pradesh (India)

**For queries:** 0120-6895200 E-mail:- icarnta@gmail.com

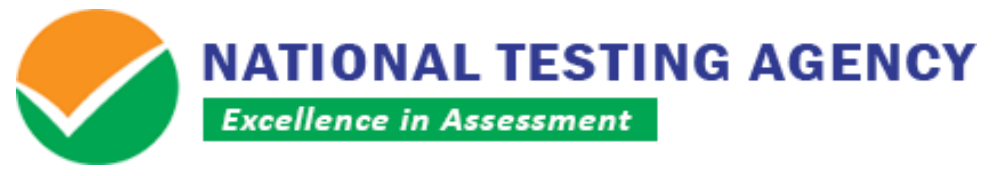

**(उच्चतर शिक्षा शिभाग, मानि संसाधन शिकास मंत्रालय, भारत सरकार के तहत एक स्वायत्त संगठन) (An Autonomous Organization under the Department of Higher Education, Ministry of Human Resource Development, Government of India)**

# **Procedure for Challenge of Answer Key**

- 1. Please go to website *https://ntaicar.nic.in*
- 2. Click *'Answer Key Challenge'*
- 3. Login with your **Application Number** and **Date of Birth** and enter Security Pin as displayed and Submit.
- 4. Click on **'CLICK HERE FOR CHALLENGES REGARDING ANSWER KEY'**.
- 5. You will see **Question IDs**. They are in sequential order.
- 6. The ID next to the question under the column **'Correct Option(s)'** stands for the correct Answer Key to be used by NTA.
- 7. If you wish to challenge this option, you may use any **one or more of the Option IDs given in the next four columns by clicking the check box**. If you feel that the Question is incorrect, select the option **'Yes'** given under **'Is Question incorrect'**.
- 8. After clicking your desired option, scroll down, '**Save your Claims'** and move to next screen.
- 9. You will see a display of all the **Option IDs you have challenged**.
- 10.You may want to **upload supporting documents** in which you can **select 'Choose File' and upload** (all documents to be put in a single pdf file).
- 11.Click on **'Save your Claim Finally'**.
- 12.You will find a screen displaying your **Challenges Claimed**.
- 13.Kindly pay the fee by clicking on **'Click here to Pay Fee'**.
- 14.Select Mode of Payment and Pay your fee **@ Rs. 1,000/- for each question challenged**. Make payment through Debit/Credit Card/Net Banking only.
- 15.In case your challenge is found correct, your fee will be reimbursed in the same account.